# <span id="page-0-0"></span>**Word 2010: How to Make Figures Accessible**

#### **Contents**

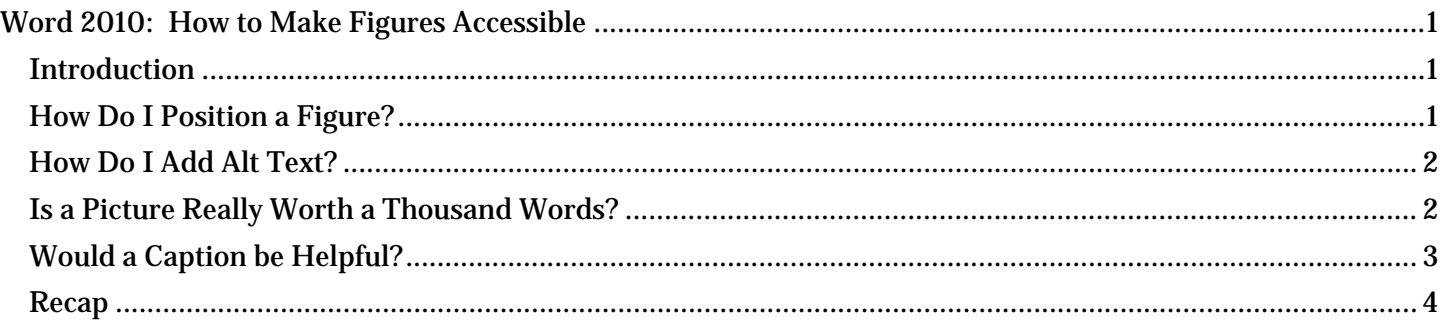

### <span id="page-0-1"></span>*Introduction*

Photos, drawings, charts, graphs, and other figures in our documents can add value to our communications, but we must be sure the information contained in them is available to people with disabilities. Just three easy steps are necessary:

- position the figure properly,
- add alt text, and
- include a caption.

Making figures accessible in Word 2010 is easier than ever. At the right side of the Productivity/Accessibility ribbon is the Pictures section. This is where you can conveniently insert and position your figure and add a border and alt text.

## <span id="page-0-2"></span>*How Do I Position a Figure?*

Select the figure, click **Layout**, and choose the **In Line with Text** option. That's it. (You can also right-click on the picture and open the **Wrap Text** menu to find the **In Line with Text** option. Using the keyboard, focus on the picture and press **Shift+F10**, **W**, **I**.)

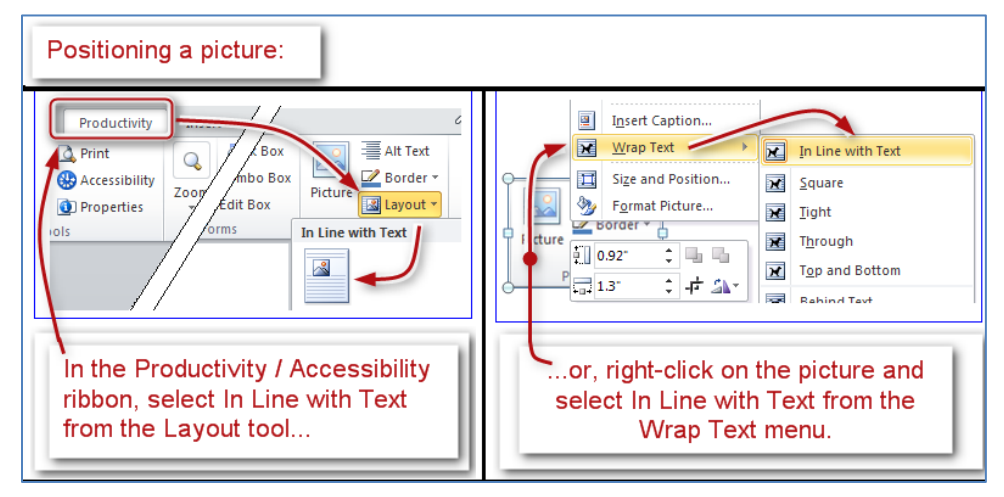

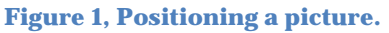

### <span id="page-1-0"></span>*How Do I Add Alt Text?*

With the figure selected, choose the **Alt Text** option from the Pictures section. (You can also right-click the picture and select **Format Picture** from the context menu, then choose the **Alt Text** tab in the **Format Picture** dialog. With the keyboard, focus on the picture and press **Shift+F10**, **O**, then **Down Arrow** to select the **Alt Text** tab.)

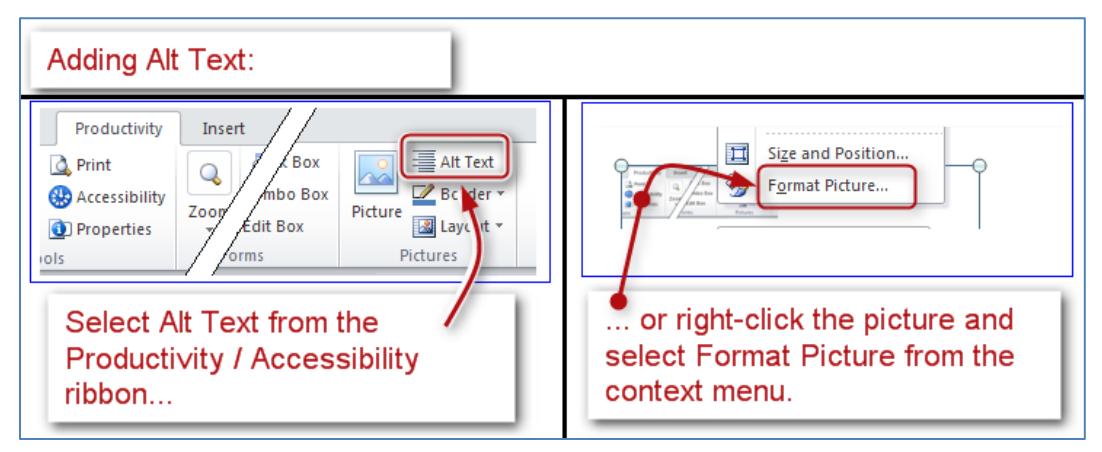

**Figure 2, Adding Alt Text.**

The **Alt Text** dialog box will open. There are two boxes in this window: **Title** and **Description**. Leave the **Title** box empty and add a brief description of your figure in the **Description** box.

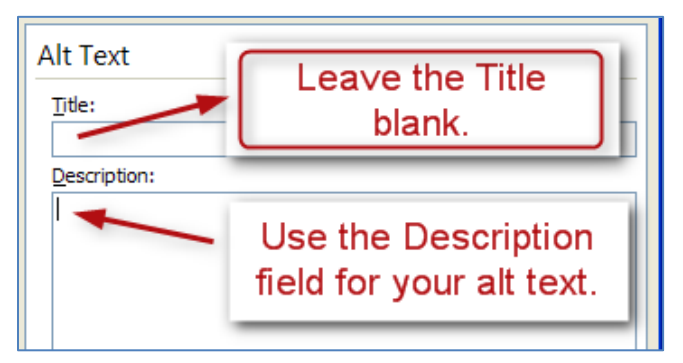

**Figure 3, Alt Text fields.**

If your document originated in an earlier version of Word, it will open in the **Compatibility Mode** and the process will be slightly different. When the **Alt Text** dialog box opens, select the **Alt Text** tab, then enter a brief description in the alt text field.

#### <span id="page-1-1"></span>*Is a Picture Really Worth a Thousand Words?*

Sometimes figures are extremely important to the content of a document. They provide nonverbal information to readers. As the document author, you must decide whether a picture contains information that will be useful to the reader of the document.

If the information in an image adds meaning to the document, explain the figure succinctly but accurately in the alt text. However, if an image is there merely for decorative purposes and does not add meaning to the text, type a pair of quotation marks ("") in the alt text. This lets the reader know that the alt text was not forgotten.

If you add a very complex image, such as a graph or chart, it may not be possible to describe the picture in a few words. If that is the case, it may make sense to repeat the information from the image in the page text that follows the image. Everyone who reads the document can then focus on the important information found in the

image, including assistive technology users. For example, if a graph of quarterly earnings is followed by a paragraph that describes the earnings report, then the alt text for the image might just say "Quarterly earnings, details follow in page text."

If you are in doubt about how to manage the alt text for a complex image, contact an agency accessibility specialist for help.

#### <span id="page-2-0"></span>*Would a Caption be Helpful?*

Yes! Alt text is only valuable to a person using a screen reader. Captions, on the other hand, are useful for everyone. Even if the document is printed, captions are still there to give some insight about the figure. We recommend their use.

To add a caption to your figure, select the **Caption** option from the **Tables** section of the **Productivity/Accessibility** ribbon. (You can also right-click the picture and select **Insert Caption** from the context menu, then choose the Alt Text tab in the Format Picture dialog. With the keyboard, focus on the picture and press **Shift+F10**, **N** to open the **Caption** dialog.)

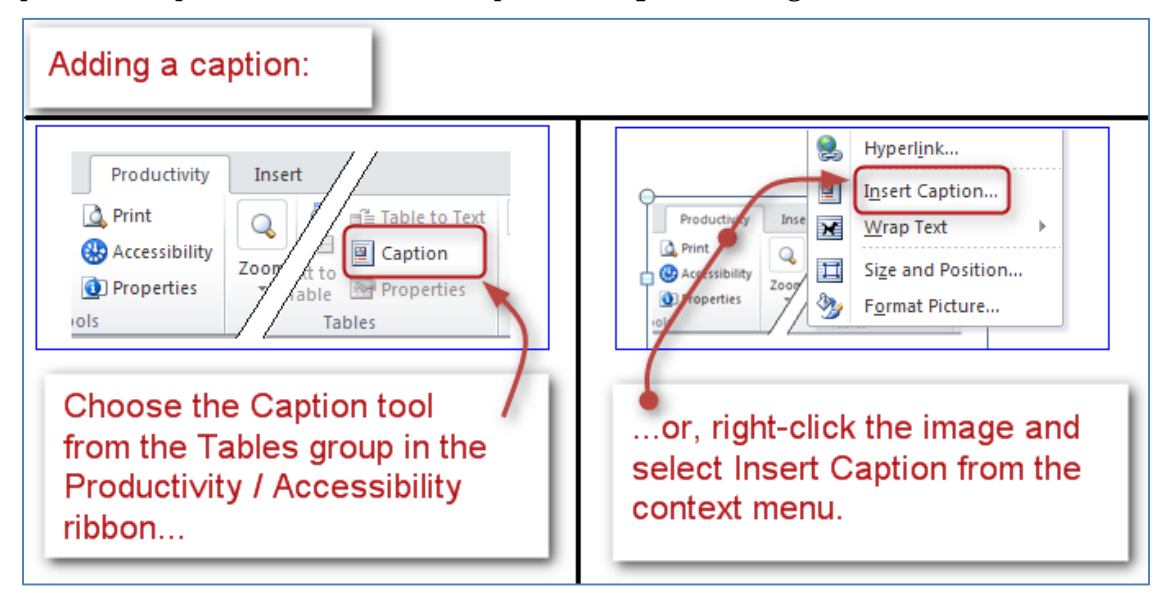

**Figure 4, Adding a caption.**

Enter the caption information in the proper field. In the **Label** field, select **Figure**.

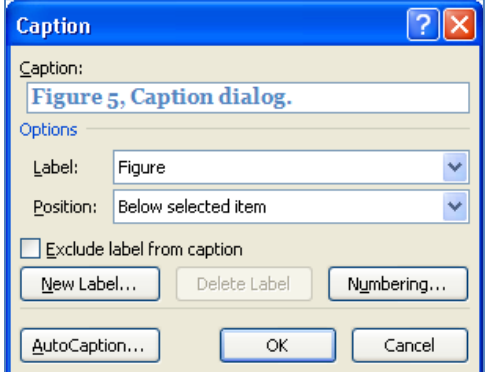

**Figure 5, Caption dialog.**

### <span id="page-3-0"></span>*Recap*

Making figures accessible is really very easy.

- 1. Position the figure to be in line with text.
- 2. Add a concise description if the image is meaningful—or a pair of quotation marks with no content ("") for decorative images.
- 3. Add a caption.

This concludes our module on how to make Figures accessible.